## **Creating a Discussion in your LMS**

You can create a **Discussion** in your LMS. A **Discussion** is similar to a blog. In fact, it works almost exactly like a blog with the exemption that it is secure and included in the students' Portal account.

1. In your Grade Book, click **List**.

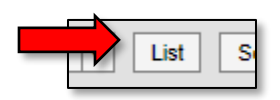

2. Select the **Resource** you would like to add your **Discussion** to.

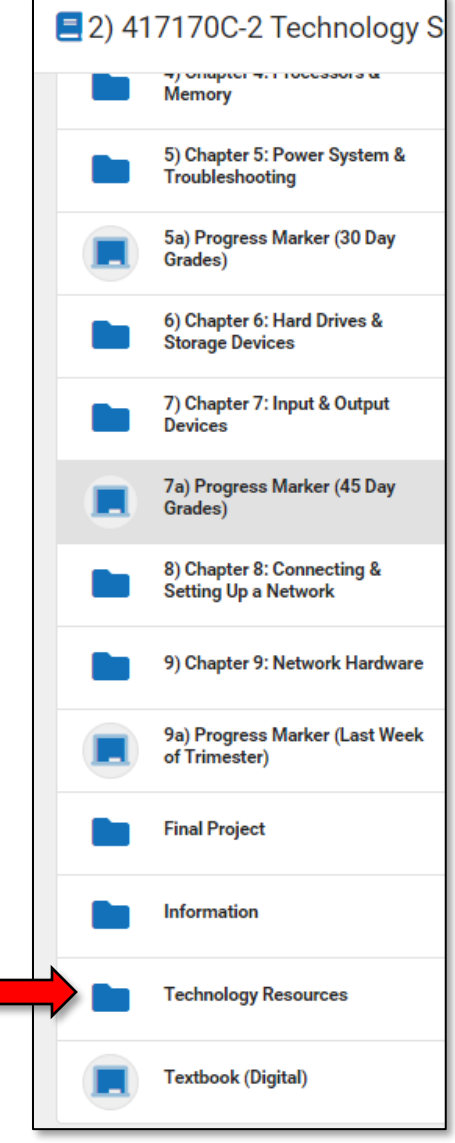

3. From the **+Add** drop-down menu, click **Discussion**.

4. Set up your **Discussion** as would any assignment. The exception may be in the **Summary** where you would provide specific details about your Discussion expectations.

**NOTE:** For the students to respond to your Discussion, your Discussion must be **Visible to Class**.

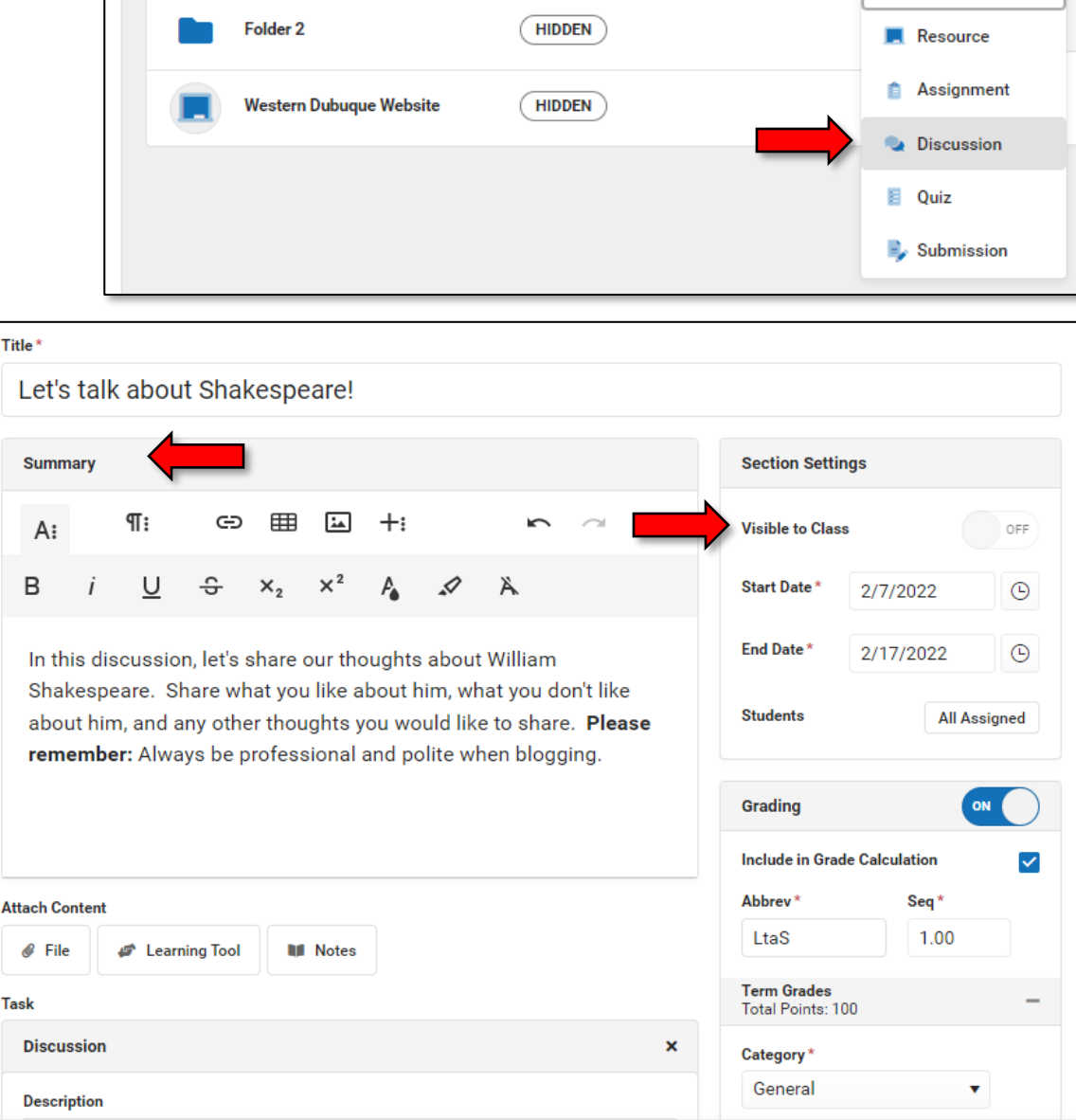

E 2) 417170C-2 Technology Solutions > Technology Resources

 $+$  Add

**N** Folder

ø

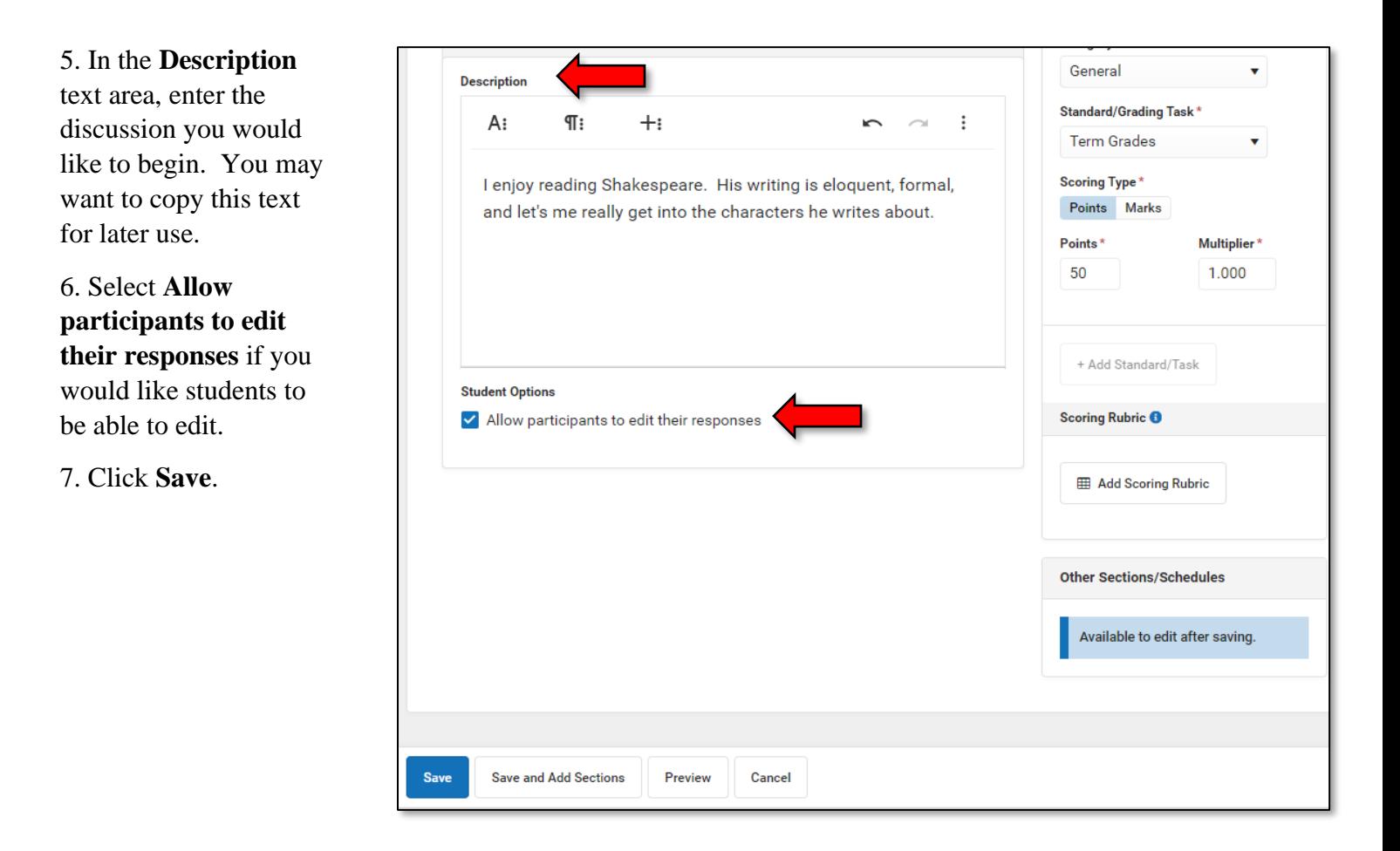

- 8. From your Campus **Instruction** left window, click **Discussions**.
- 9. Click the **Discussion** you would like to begin with the students (or teachers).

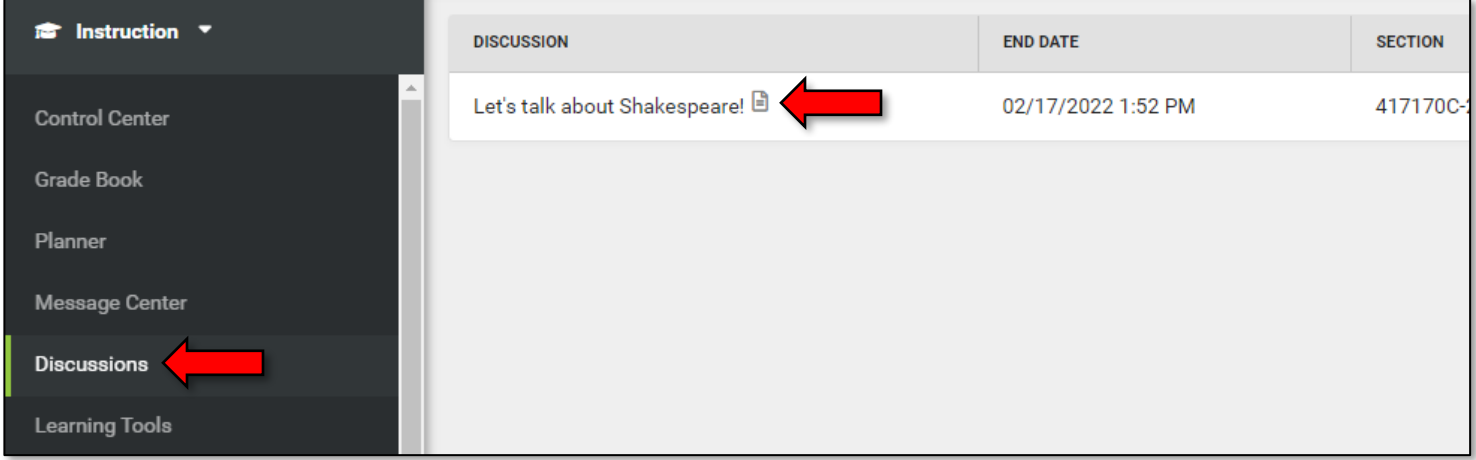

## 10. If everything displays as you like, click **Create A Post**.

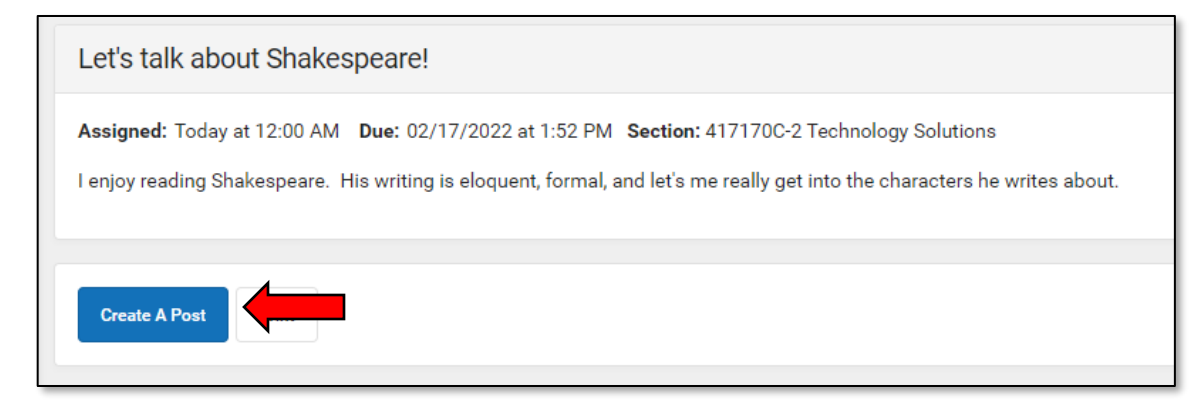

11. Copy, then retype or paste the discussion question you would like students to blog about and paste it in the text area. Or, enter a new question.

12. When you are satisfied with the content you would like posted, click **Post**.

13. Students will be able to view Discussions by clicking on the **Discussions** link that will appear in their left navigation window.

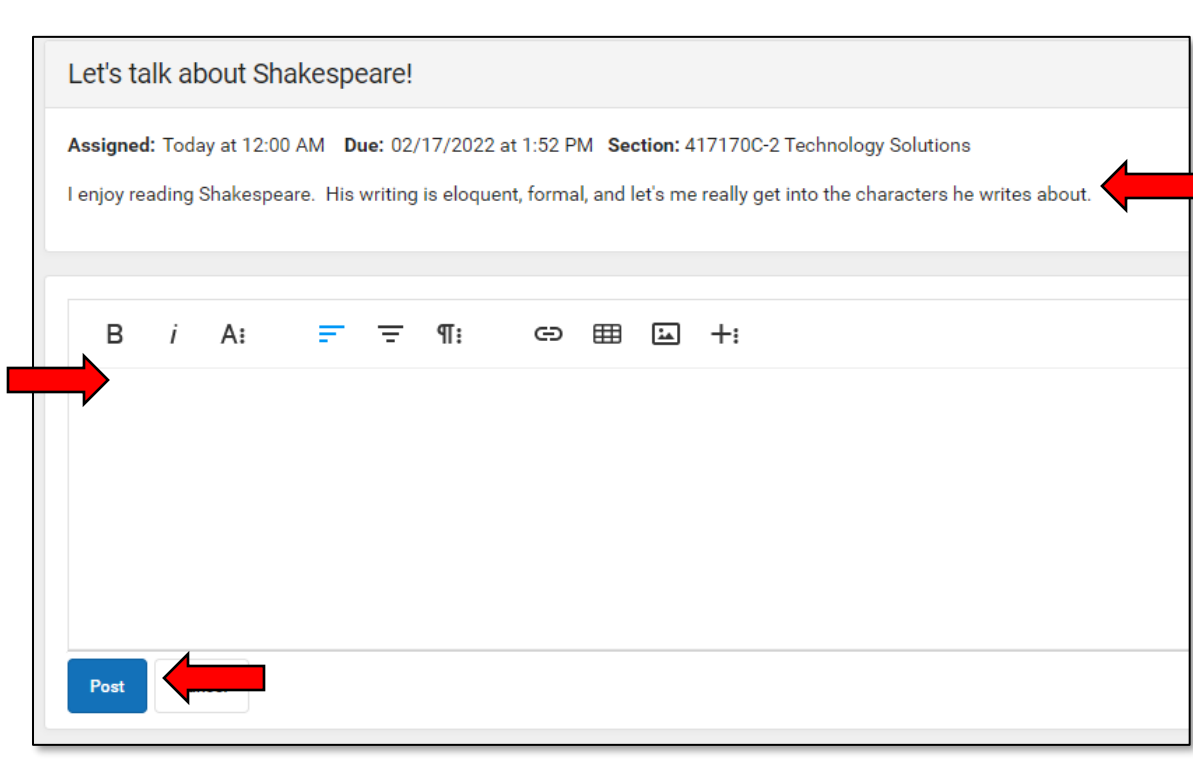

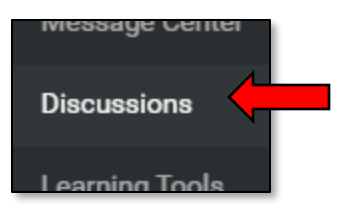